## **PCI-AC51 Adapter Card Quick Start**

Use this Quick Start to install the PCI-AC51 adapter card and the Pamux® Systems Software Development Kit (SDK) included on the mini-CD that comes with the card. If you don't have the CD, you can download the SDK from our website at [www.opto22.com](http://www.opto22.com/site/pr_details.aspx?cid=4&item=PC-PAMUX-SDK) or request the CD by calling Opto 22 at 800-321-6786 (toll-free in the U.S. and Canada) or 951-695-3000.

For additional hardware and software information, see Opto 22 form 1459, the [PCI-AC51 and PCIe-AC51 User's Guide](http://www.opto22.com/site/documents/doc_drilldown.aspx?aid=1921). This guide is included on the CD and contains full instructions for installing and using the card and the SDK.

## **Installing the Adapter Card**

You can install the PCI-AC51 adapter card into any PCI expansion slot on your computer. **Note the power requirements** in the Specifications table in Opto 22 form 1459, the [PCI-AC51 and PCIe-AC51 User's Guide](http://www.opto22.com/site/documents/doc_drilldown.aspx?aid=1921).

CAUTION: Do not scratch this card or other cards in the computer, as scratching may irreversibly damage the card or other devices.

**1.** Turn off the computer. Remove the power cord and the computer's cover.

The power cord must be removed, as a spike may cause the computer to boot.

- **2.** Before handling the card, discharge static electricity by touching the computer's metal chassis.
- **3.** Install the card in the expansion slot. Verify that the card is properly seated in the motherboard socket. Secure the card to the chassis.
- **4.** Attach the cable to the adapter card.
- **52** Connect the other end of the cable to the I/O mounting rack. See form 0726, the Pamux User's Guide, for more information.
- **6.** [Reinst](http://www.opto22.com/site/documents/doc_drilldown.aspx?aid=1648)all the power cord.

**7.** Turn on the computer. The first time you start the computer after you have installed the card, the BIOS automatically performs configuration.

If a "Found New Hardware" message appears, simply click Cancel. The Pamux Systems SDK setup program will install the device driver automatically.

## **Installing the SDK**

The SDK includes sample applications with source code, Windows drivers, and user documentation.

NOTE: If you are using an unsupported operating system or a non-PC hardware platform, you will need to write your own driver. For more information, see the [PCI-AC51 and](http://www.opto22.com/site/documents/doc_drilldown.aspx?aid=1921)  [PCIe-AC51 User's Guide](http://www.opto22.com/site/documents/doc_drilldown.aspx?aid=1921).

TIP: To ensure reliable control operations, disable Sleep and Hibernation modes (by setting both sleep and hibernation time durations to "never") in your operating system's Power settings.

**1.** [To start the Pamux Systems SDK setup, insert the](http://www.opto22.com/site/pr_details.aspx?cid=4&item=PC-PAMUX-SDK)  [CD that came with the card into the computer's CD-](http://www.opto22.com/site/pr_details.aspx?cid=4&item=PC-PAMUX-SDK)[ROM drive \(or, if you've](http://www.opto22.com/site/pr_details.aspx?cid=4&item=PC-PAMUX-SDK) downloaded the SDK from our website, double-click the installer).

NOTE: If Windows Security dialog boxes appear, click the appropriate buttons (for example, Yes, Open, Run, or Install) to continue.

**2.** Follow the Setup Wizard's prompts to accept the License Agreement and select the location where the SDK will be installed. Note that if the SDK is

Form 2041-170210 *TECHNICAL NOTE* **Form 2041-170210** PAGE

**1**

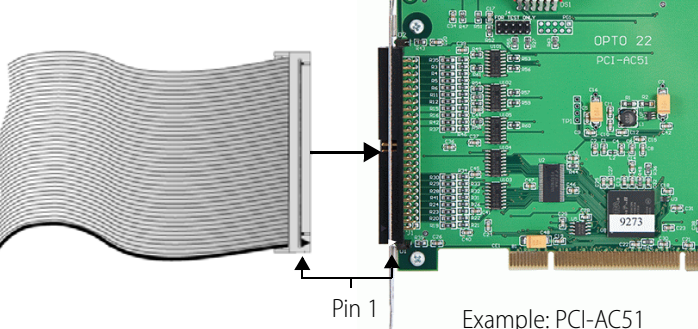

already installed, the Setup Wizard prompts you to uninstall it before continuing.

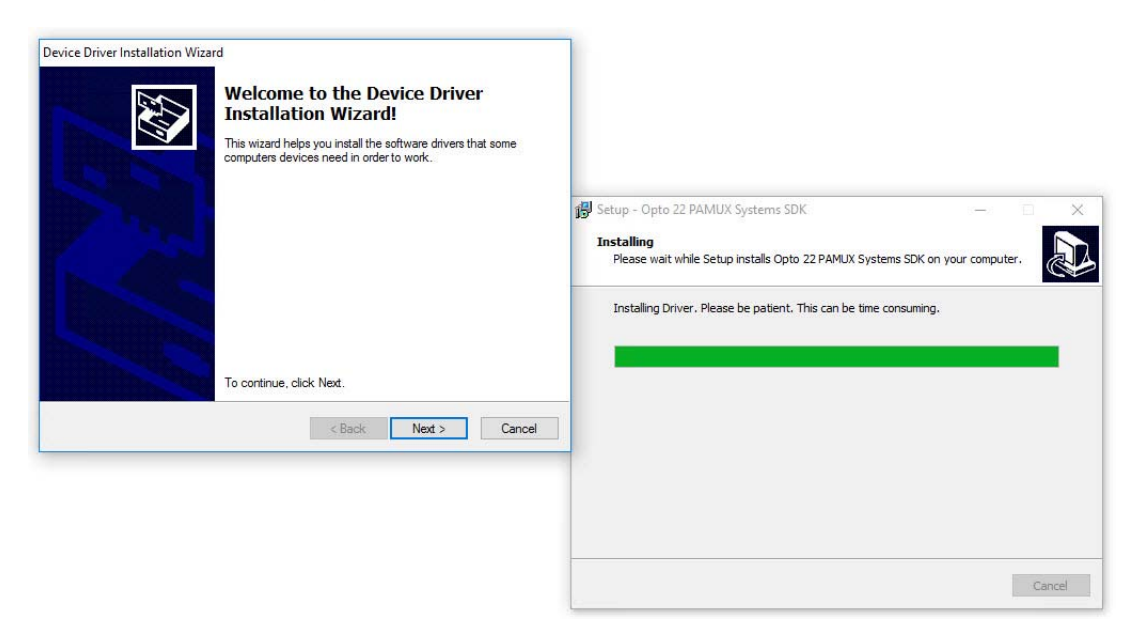

**3.** On the Device Driver Installation Wizard screen, click Next to install the driver.

After the driver is installed, this screen appears:

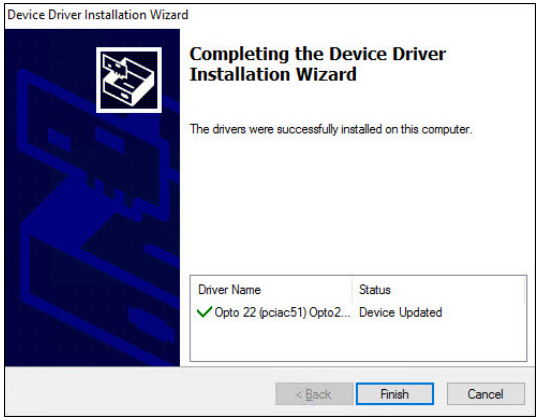

**4.** Click Finish to complete the driver installation, and then click Finish again to complete the SDK installation and launch PamScan.exe.

## **For Help**

If you have trouble installing or using the card and can't find the help you need in the [PCI-AC51 and PCIe-AC51 User's](http://www.opto22.com/site/documents/doc_drilldown.aspx?aid=1921)  [Guide](http://www.opto22.com/site/documents/doc_drilldown.aspx?aid=1921), contact Opto 22 Product Support:

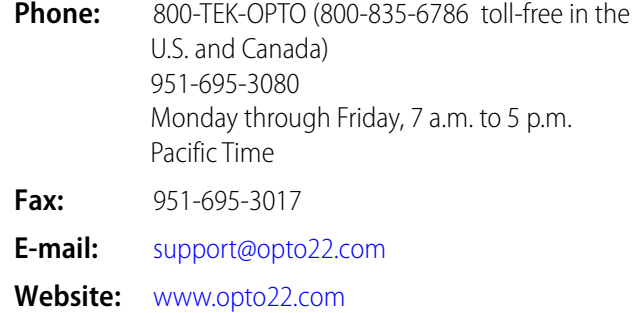

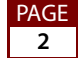

SALES 800-321-6786 • 951-695-3000 • FAX 951-695-3095 • sales@opto22.com • SUPPORT 800-835-6786 • 951-695-3080 • FAX 951-695-3017 • support@opto22.com

© 2013–2017 Opto 22. All rights reserved. Dimensions and specifications are subject to change. Brand or product names used herein are trademarks or registered trademarks of their respective companies or organizations.